## Comment accéder à un cours

Vos cours sont essentiellement votre classe en ligne. Ils connectent vos camarades de classe, contiennent vos travaux de cours et vous donnent une ligne directe avec votre instructeur. Vous devez utiliser un code d'accès à 13 chiffres pour devenir membre de n'importe quel cours. Ce code d'accès vous sera remis par votre instructeur.

Lisez l'article ci-dessous dans son intégralité pour comprendre comment rejoindre des cours à l'aide des codes d'accès aux cours, ou utilisez les liens ci-dessous pour accéder à des sujets spécifiques:

- 1. Rejoindre un cours à l'aide d'un code d'accès (entreprise)
- 2. Rejoindre un cours en utilisant un code d'accès (basique)
- 3. Dépannage des problèmes de code d'accès au cours
- 4. Rejoindre un cours à l'aide d'un code d'accès (entreprise)
- 5. Si vous disposez déjà d'un compte Schoology, vous pouvez rejoindre des cours supplémentaires en utilisant le code d'accès à 13 chiffres du cours.

## **Connectez-vous à Schoology.**

- 1. Sélectionnez Cours dans le menu supérieur.
- 2. Cliquez sur Mes cours.
- 3. Sur la page Mes cours, cliquez sur Rejoindre le cours sur le côté droit de la page.
- 4. Entrez votre code d'accès (XXXX-XXXX-XXXXX).
- 5. Cliquez sur Rejoindre.

Remarque: si vous ne voyez pas l'option de rejoindre un cours, il se peut qu'il y ait un ensemble de directives différent pour rejoindre des cours dans votre institut. Veuillez consulter votre enseignant pour plus d'informations sur la participation aux cours.

## *Rejoindre un cours en utilisant un code d'accès (basique)*

Ce processus vous permettra de rejoindre un cours après avoir créé votre compte Schoology. Si vous n'avez pas encore créé de compte Schoology, veuillez consulter cet article: Inscrivez-vous en tant qu'étudiant.

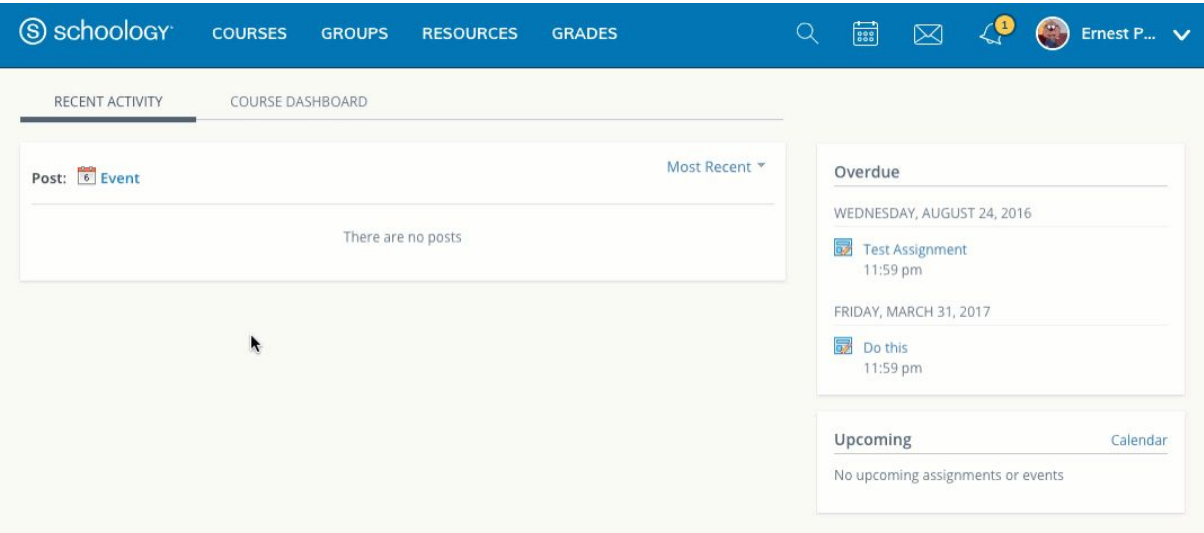

Connectez-vous à Schoology.

- 1. Sélectionnez Cours dans le menu supérieur.
- 2. Cliquez sur Rejoindre un cours ou Mes cours.
- 3. Sur la page Mes cours, cliquez sur Rejoindre le cours sur le côté droit de la page.
- 4. Entrez votre code d'accès (XXXX-XXXX-XXXXX).
- 5. Cliquez sur Rejoindre.

Après avoir entré avec succès le code d'accès au cours, vous serez directement dirigé vers votre nouveau cours. Lorsque vous souhaitez revenir à ce cours ou à l'un de vos cours, cliquez sur Cours en haut et sélectionnez le cours que vous souhaitez participer.

## **Dépannage des problèmes de code d'accès**

- Vérifiez que le code d'accès au cours est entré correctement. Le code doit comporter 13 chiffres, par exemple: XXXX-XXXX-XXXXX.
- Assurez-vous que les étudiants saisissent le code d'accès au cours dans la zone appropriée de Schoology:
- Si les étudiants s'inscrivent à un nouveau compte, assurez-vous qu'ils suivent ces étapes.
- Si les étudiants ont déjà un compte Schoology et souhaitent rejoindre un autre cours, assurez-vous qu'ils suivent ces étapes.
- Assurez-vous que les étudiants saisissent les codes d'accès aux cours via les processus illustrés ci-dessus. Si les étudiants tentent de saisir un code d'accès de groupe dans la zone de Schoology pour rejoindre un cours, ils recevront une erreur (et vice-versa).